# Fiche n° 2

### **Activité n° 4 b – les animations - suite:**

Crée un nouveau projet, renomme-le en "**4b\_fusée\_prénom**" et programme le micro:bit pour qu'il ait le comportement suivant : Bouton A → une fusée va décoller, après un compte à rebours. Voir la vidéo : **https://edu.ge.ch/qr/microbit\_fusee**

## **Les fonctions :**

Les fonctions sont très utiles en programmation. Elles permettent de mettre une partie du code dans une fonction et d'appeler cette fonction à différents endroits du code, sans devoir le réécrire à chaque fois.

### **Activité n° 5 – les fonctions:**

Modifie ton programme pour qu'il intègre des fonctions :

- crée une fonction **321go** pour le compte à rebours
- crée une fonction **décollage** pour l'animation du décollage de la fusée
- Appelle ces fonctions quand le bouton A est pressé

 $\overline{a}$ 

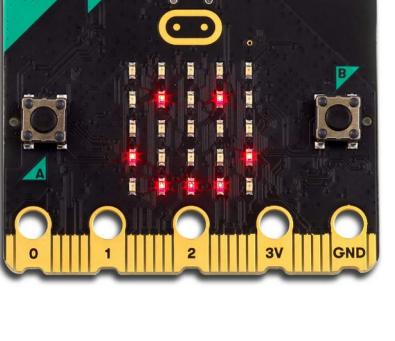

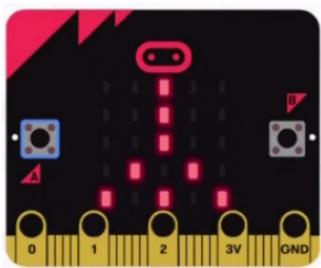

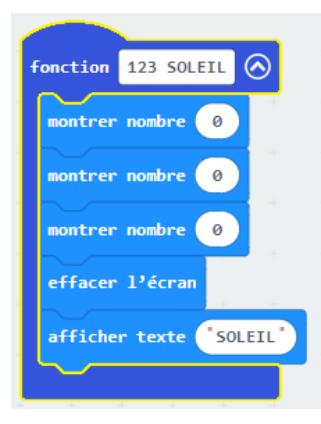

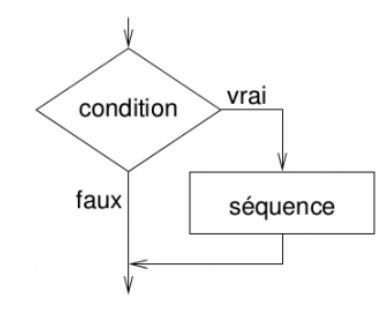

# **Les Conditionnelles – si / sinon :**

Les instructions conditionnelles permettent d'effectuer des tests vérifiant certaines conditions puis d'exécuter des instructions en fonction des résultats de ces tests. En langage naturel, elle peut se présenter sous la forme suivante :

*S'il pleut* **→ (Alors)** *je prends mon parapluie Sinon → je ne prends pas de parapluie* 

On peut par exemple utiliser les conditionnelles pour vérifier si une variable est plus grande qu'une valeur.

*Si VariableA > 4 → (Alors) Affiche un* 

**Si – Sinon :**

Le code suivant va afficher

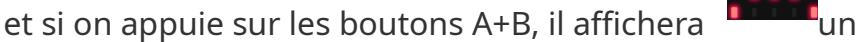

### **Si – Si**

Le code suivant va afficher un cœur si on appuie

 $\overline{a}$ 

sur le bouton A

et une tête de mort si on appuie

sur le bouton B

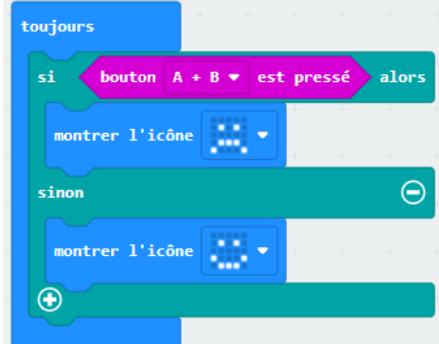

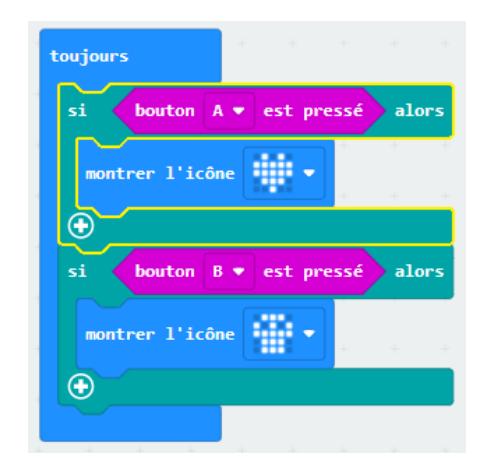

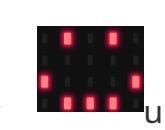

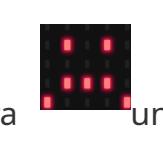

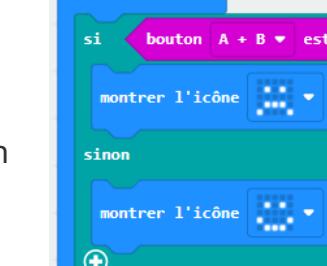

### **Activité n° 6 – les conditionnelles :**

Crée un nouveau projet, renomme-le en "**6\_température\_prénom**" et programme le micro:bit pour qu'il ait le comportement suivant :

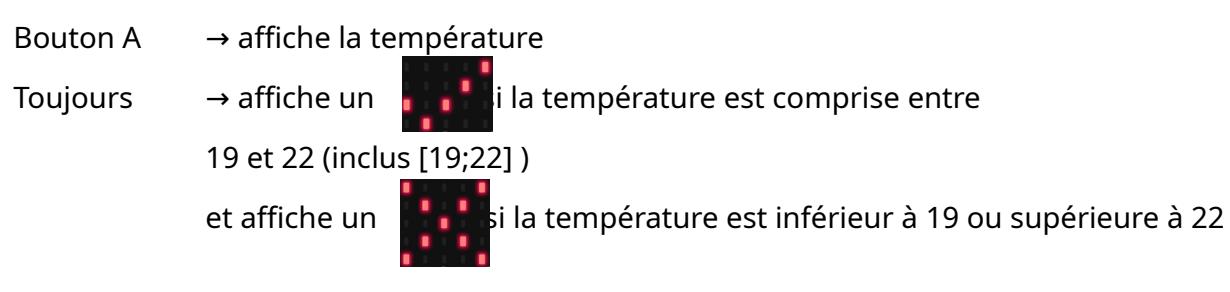

Voir la vidéo : **https://edu.ge.ch/qr/microbit\_condition**

# **Les boucles :**

Les boucles permettent de répéter un nombre de fois défini une série d'instructions

### **Activité n° 7 – les boucles:**

Crée un nouveau projet, renomme-le en "**7\_cœur\_prénom**" et programme le micro:bit pour

qu'il ait le comportement suivant :

Bouton A  $\rightarrow$  un cœur va clignoter 10 fois.

*(utilise le bloc «répéter 10 fois» une pause de 100 ms entre l'affichage du*

*cœur et «effacer l'écran»)*

Voir la vidéo : **https://edu.ge.ch/qr/microbit\_boucle**

# **Communication entre 2 micro:bit :**

Pour communiquer entre eux, les micro:bit ont besoin d'être sur le même groupe.

Donc pour commencer, il faut définir le groupe au démarrage du programme.

Le micro:bit peut envoyer / recevoir :

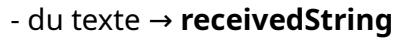

 $\overline{a}$ 

- une valeur (un nombre) → **receivedNumber**

### **Activité n° 8 – communication :**

Crée un nouveau projet, renomme-le en "**8\_Salut\_prénom**" et programme le micro:bit pour qu'il ait le comportement suivant :

Radio

Quand on appuie sur le bouton A, le message «**Salut**» est envoyé et affiché sur un autre micro:bit.

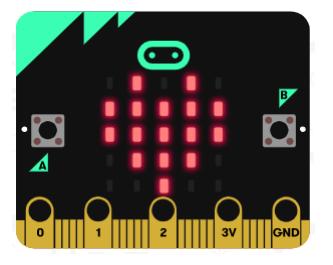

# **Le Hasard :**

*«Choisir au hasard* ...» permet de choisir par exemple un nombre entre 1 et 6.

On trouve cette bric dans le menu Maths.

### **Activité n° 9 – hasard – Le Dé:**

Crée un nouveau projet, renomme-le en "**9\_Dé\_prénom**" et programme le micro:bit pour qu'il ait le comportement suivant :

**Maths** 

Lorsque l'on secoue le micro:bit, il affiche un nombre au hasard entre 1 et 6.

### **Les variables :**   $\equiv$  Variables

Les variables sont des espaces mémoire dans l'ordinateur dans lesquels on peut stocker une information, un texte ou un nombre.

### **Activité n° 10 – hasard – Le Dé – avec variable:**

Crée un nouveau projet, renomme-le en "**10\_Dé2\_prénom**" et programme le micro:bit pour qu'il ait le comportement suivant :

Lorsque l'on secoue le micro:bit, il affiche un nombre au hasard entre 1 et 6.

- commence par créer une variable, que tu vas nommer lancé

- Ensuite utilise le bloc «*définir lancé à choisir 0* » dans le bloc «*lorsque secouer*»

- utilise ensuite des blocs «*si* » les uns derrières les autres pour définir pour chaque valeur le dessin à afficher.

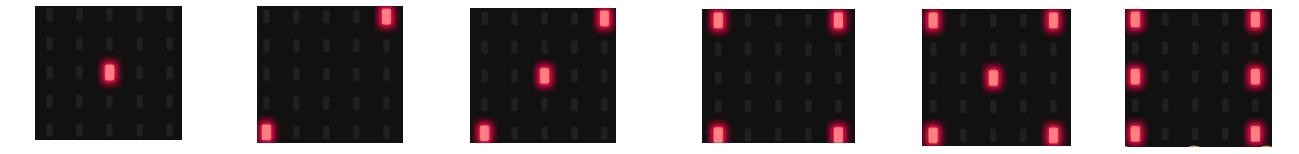

Regarde la vidéo : **[https://edu.ge.ch/qr/microbit\\_variable](https://edu.ge.ch/qr/microbit_variable)**

### **Activité n° 11 – variable – La Boussole :**

Crée un nouveau projet, renomme-le en "**11\_Boussole\_prénom**" et programme le micro:bit

pour qu'il ait le comportement suivant :

Il va afficher : **N, E, S ou W** en fonction de la direction du micro:bit

Pour cela : - cré un variable «**degré**»

- utilise dans «**toujours**» le bloc

direction de la boussole (°

Regarde la vidéo : **[https://edu.ge.ch/qr/microbit\\_bo](https://edu.ge.ch/qr/microbit_variable)ussole**

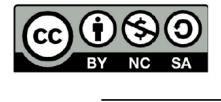

Ce document est publié par le DIP Genève sous licence Creative Commons Utilisation et adaptation autorisée sous conditions. Auteur: yanko.michel@edu.ge.ch